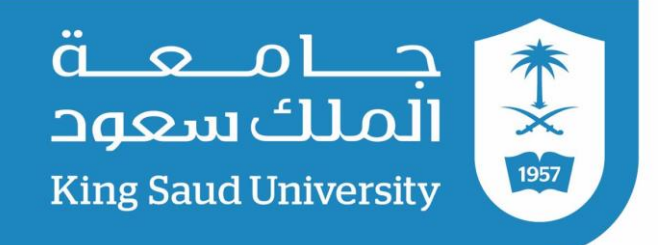

# دليل التقديم على بوابة القبول الإلكتروني

## لربامج الدراسات العليا

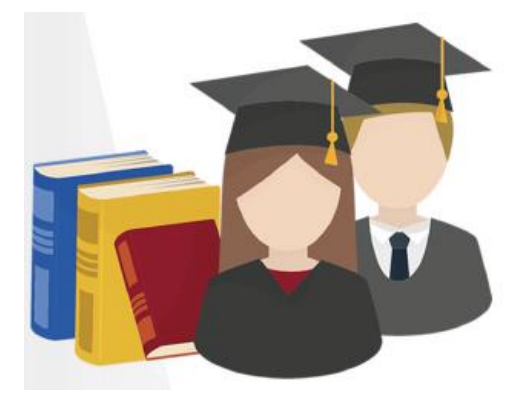

عمادة الدراسات العليا جامعة امللك سعود

1442هـ / 2021م

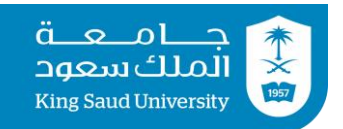

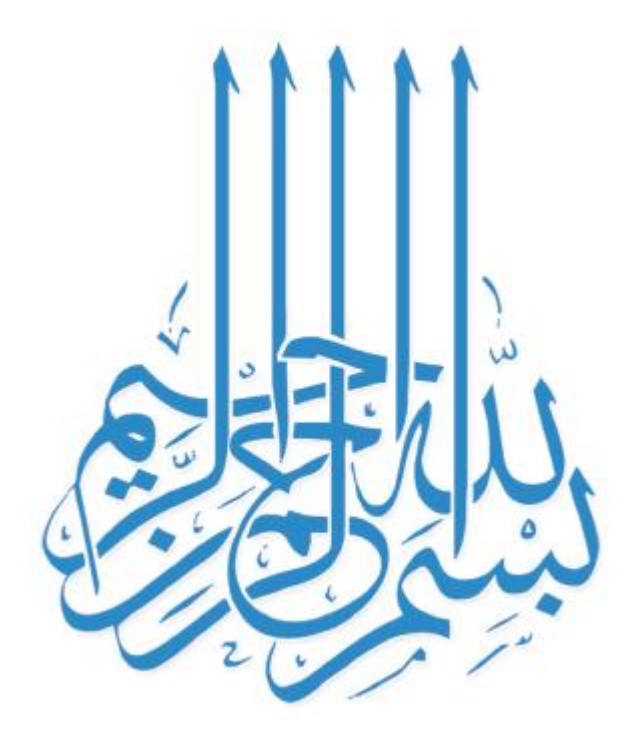

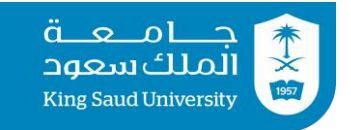

## 1( الدخول على بوابة القبول اإللكرتوني على الرابط: DGS.KSU.EDU.SA

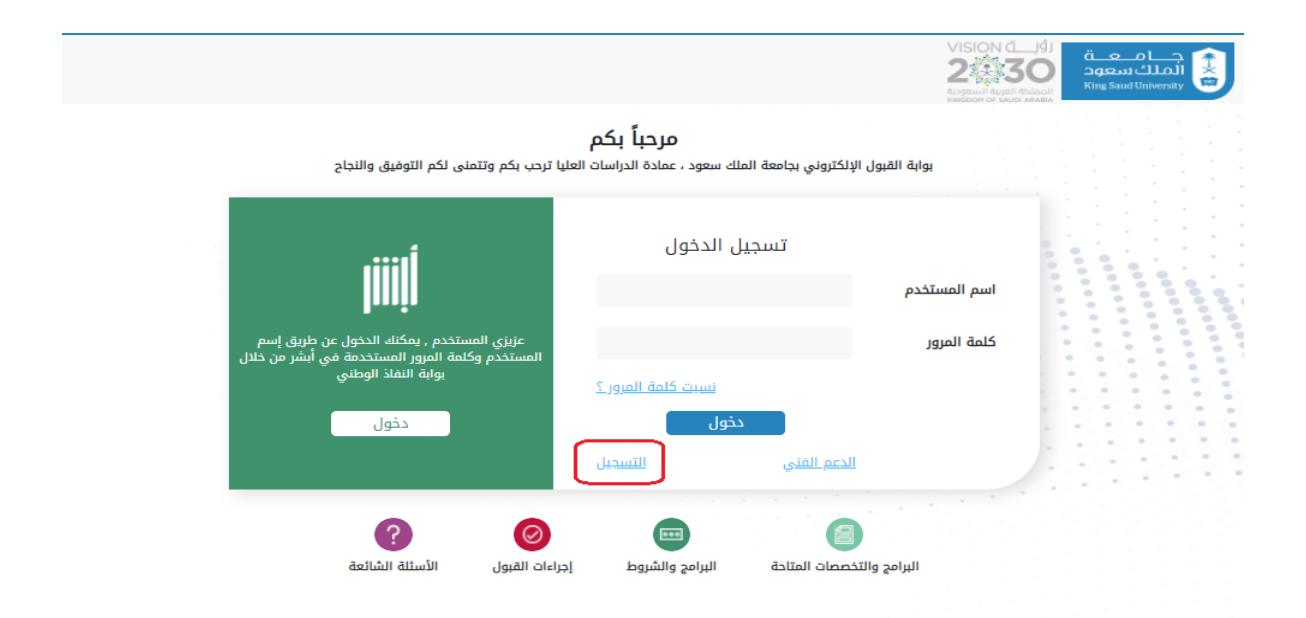

<mark>ملاحظــة</mark>: يرجــــى الت*ســــجي*ل مــــن جديــــد لمـــن لديــــه طلبــــات تقــــديم سابقة على بوابة القبول القديمة.

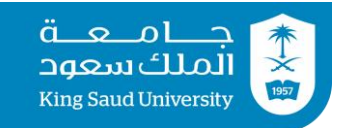

## 2( بعد الضغط على أيقونة التسجيل تظهر للمتقدم الشاشة التالية:

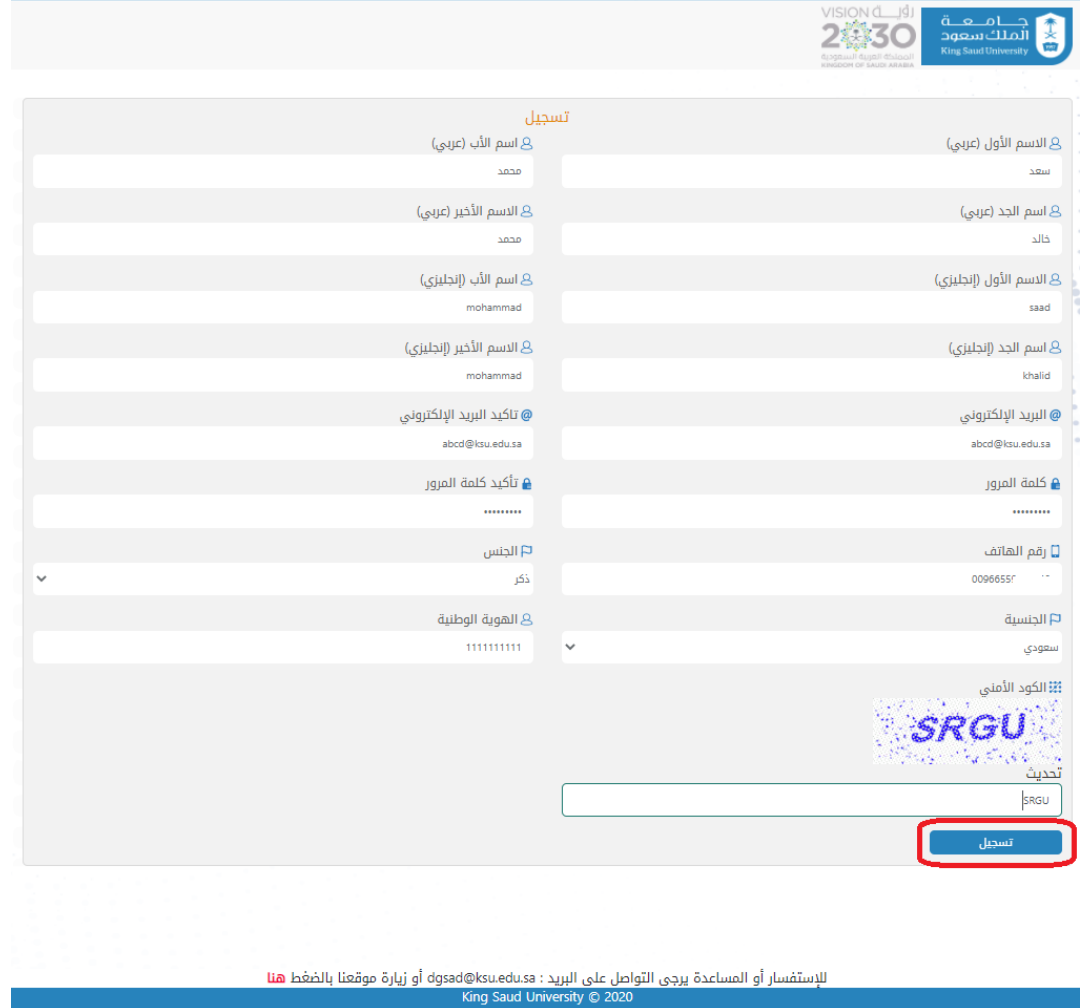

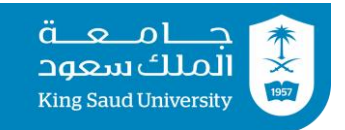

## ٣) بعـــد تعبئــــة الحقــــول المـــذكورة أعـــلاه وحفظهـــا تظهــــر للمتقدم الشاشة التالية <sub>(</sub>تقديم طلب جديد<sub>)</sub>.

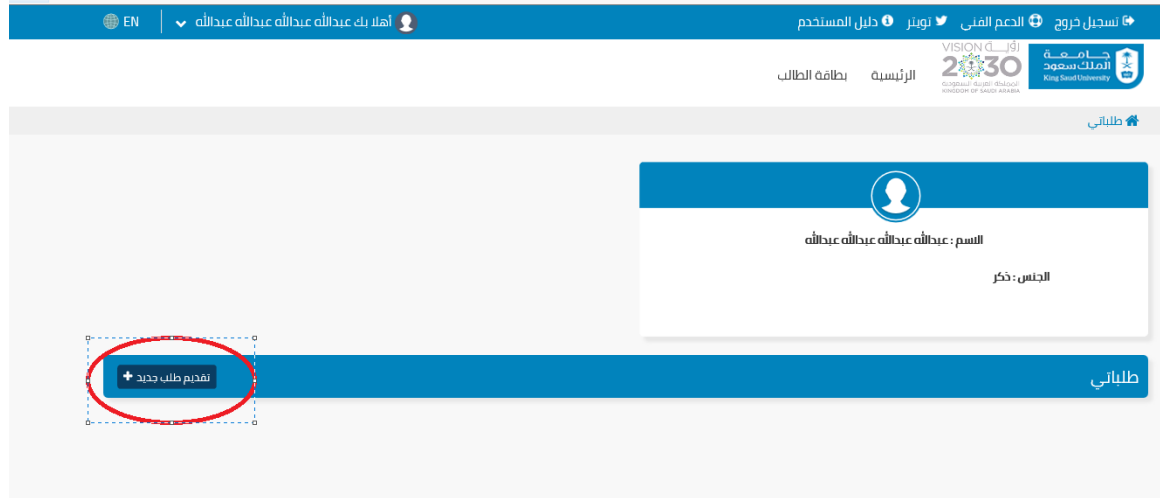

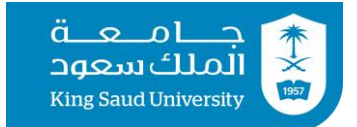

-4 بعـــــــد اختيـــــــار )تقـــــــديم طلـــــــب جديـــــــد ( تظهـــــــر للمتقـــــــدم الشاشـــــــة التاليـــــة، ويجـــب تعبئـــة كافـــة الحقـــول وإرفــاق المســتندات المللوبـــة وإضـــافة شـــخص واحـــد للطــــوارئ (مــــن خــــلال اختيـــار إضـــافة جديد<sub>)</sub> ومن ثم الضغط على أيقونة (حفظ<sub>)</sub>

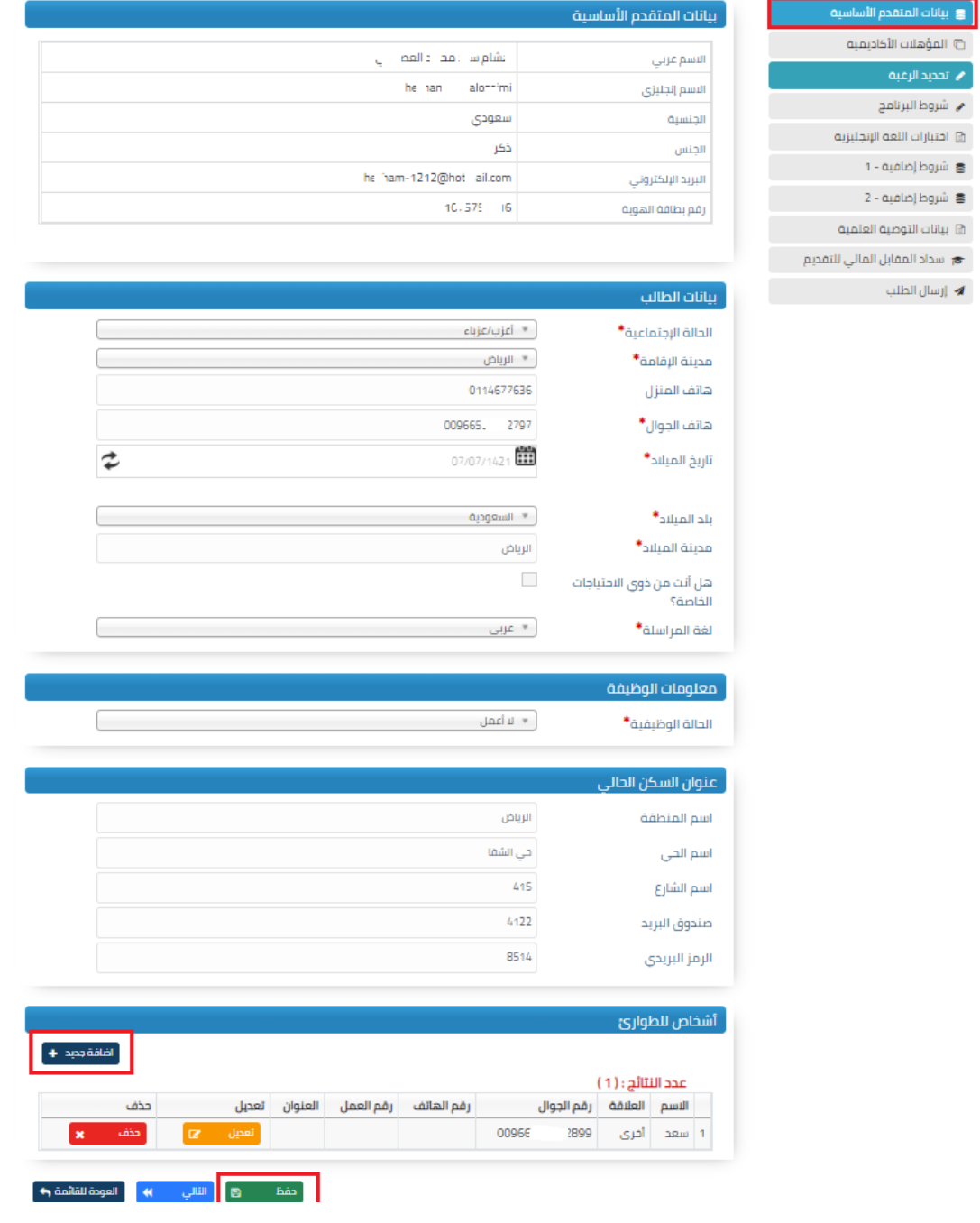

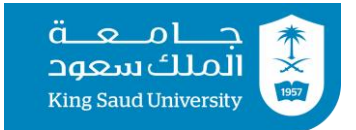

## بعـــد الضــــغط علــــى أيقونــــة إضـــافة جديـــد في (أشـــخاص للطوارئ) تظهر الصفحة بالصورة التالية:

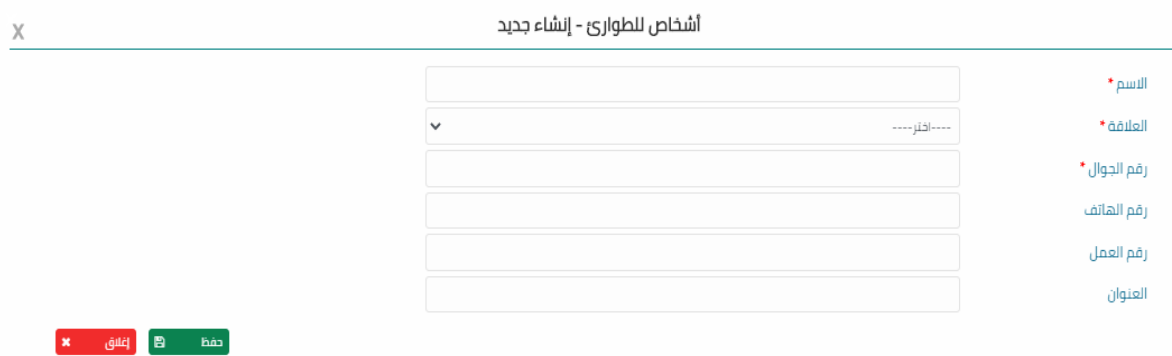

بعــد تعبئــة البيانــات أعــلاه يجــب الضــغط علــى أيقونـــة حفـظ حتــى تظهـر لــه الصــفحة بالصــورة الـتـاليــة ومــن شـم الضــغط علــى أيقونة حفظ:

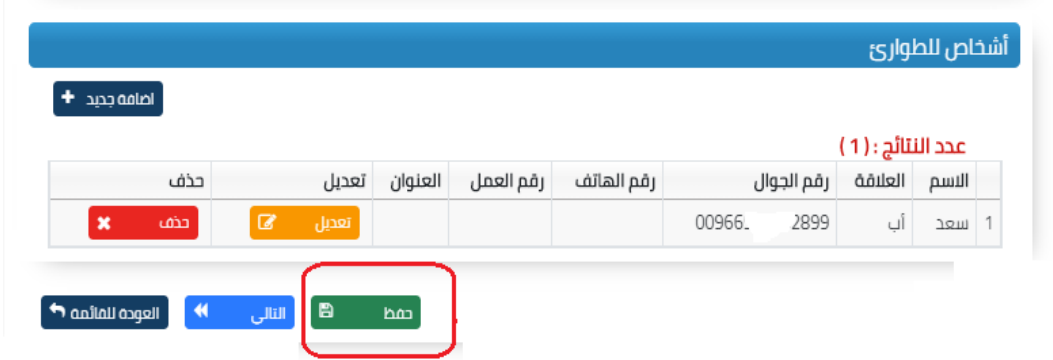

**ملاحظـة**: علـــى المتقـــدمـين مــــن غـــير الســــعوديين إرفـــاق صـــورة الـهويـــة سارية المفعول (جواز السفر أو صورة الإقامة).

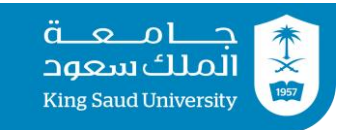

### شاشة المؤهلات الأكاديمية

### 0) بالضغط على أيقونة المؤهلات الأكاديمية تظهر للمتقدم الشاشة التالية.

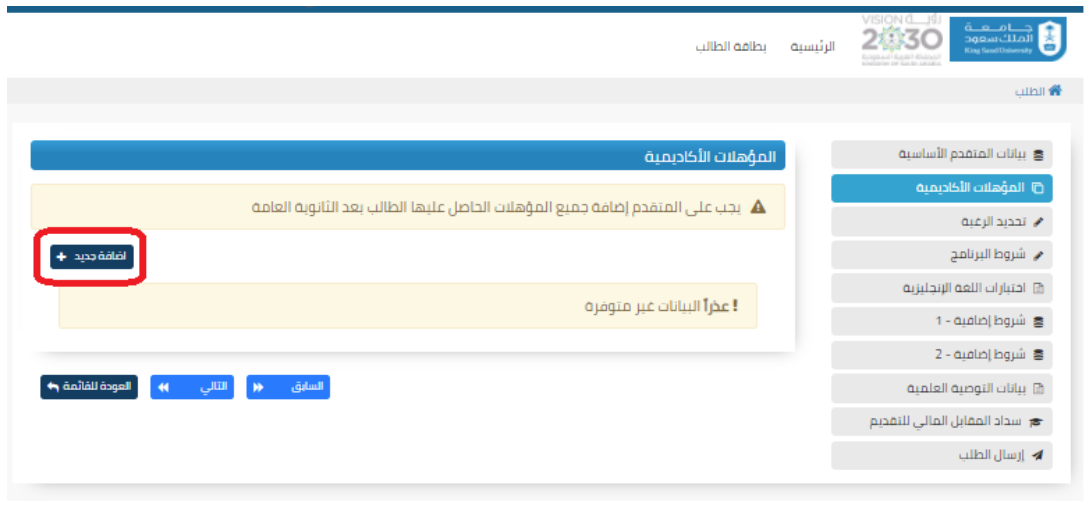

عند ظهور الشاشة أعلاه على المتقدم الضغط على أيقونة إضافة جديد لتظهر له الشاشة التالية، حيث يكمل المتقدم بيانات المؤهلات الأكاديمية وفق الشهادة والسجل الأكاديمي ويرفق المتقدم الشهادات الطلوبة.

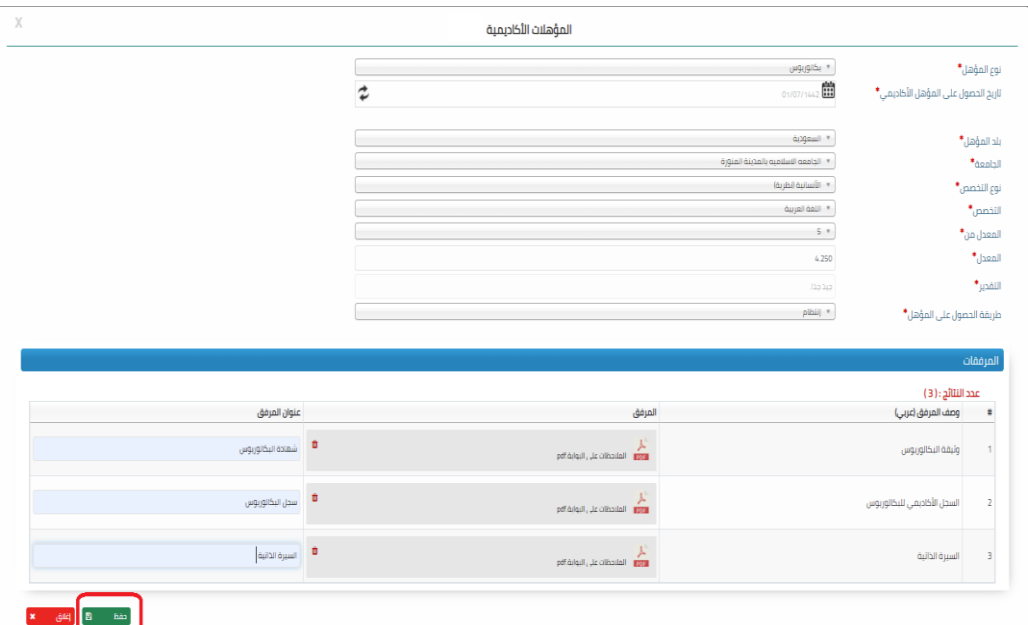

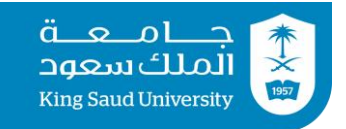

 $\dim \mathbf{R}$ 

#### شاشة تحديد الرغبة

## ٦) بالضغط على أيقونة <sub>(</sub>تحديد الرغبة<sub>)</sub> ستظهر للمتقدم الشاشة التالية.

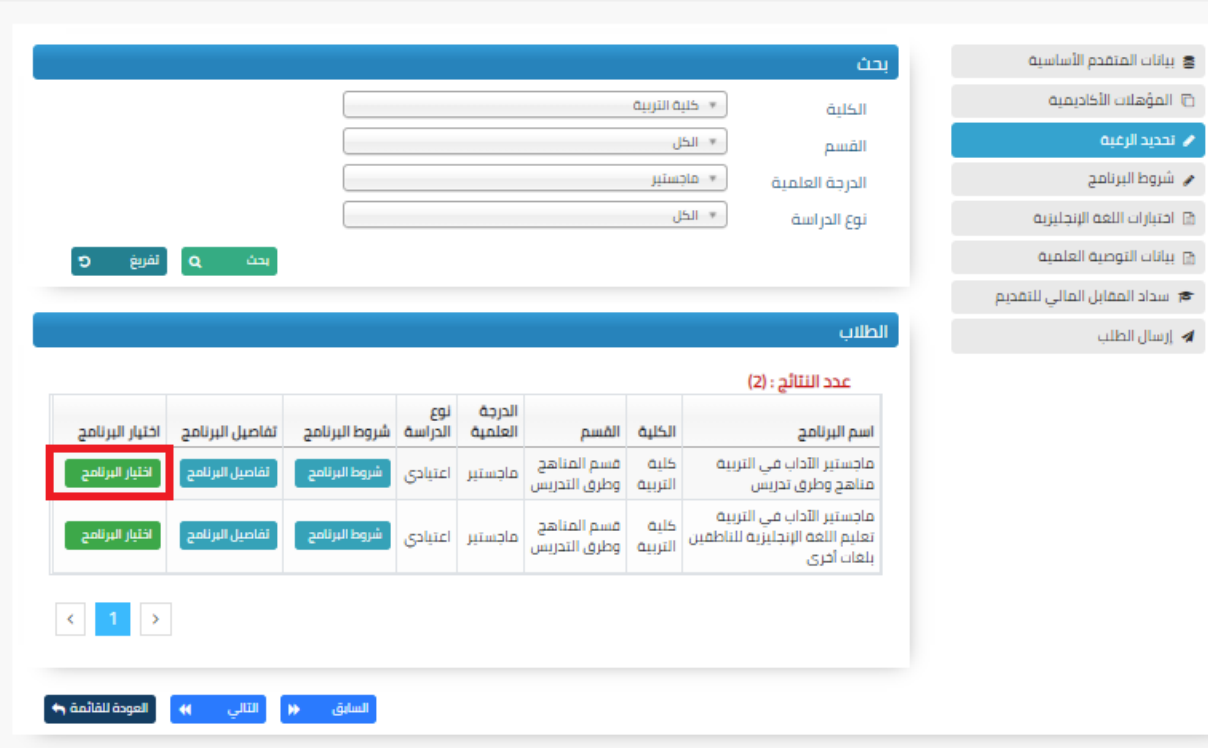

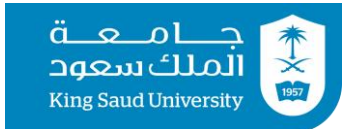

### 7( بعد االطالع على شروط الربنامج وتفاصليهاا على املتقدم اختيار البرنامج لتظهر له الشاشة التالية، حيث يقر بالموافقة على تحقيق الشروط ومن ثم يضغط على أيقونة (حفظ) .

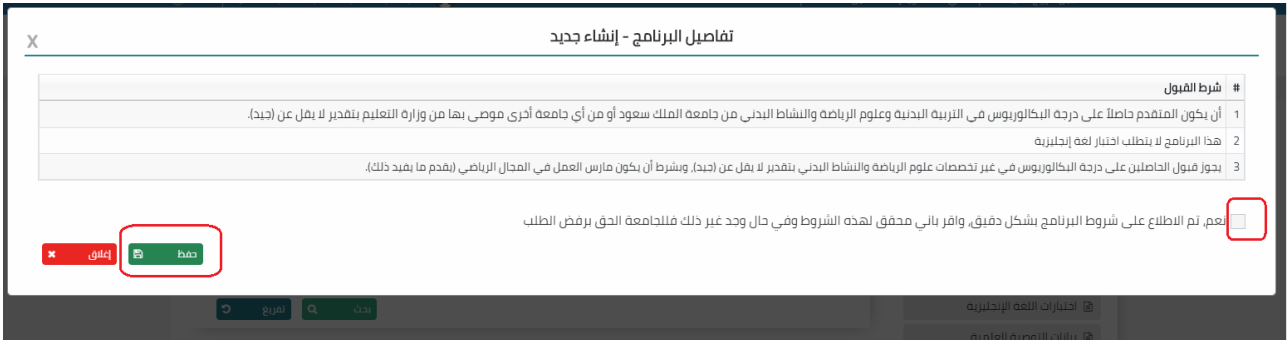

#### 8) بعد حفظ الإقرار أعلاه تظهر له الشاشة التالية:

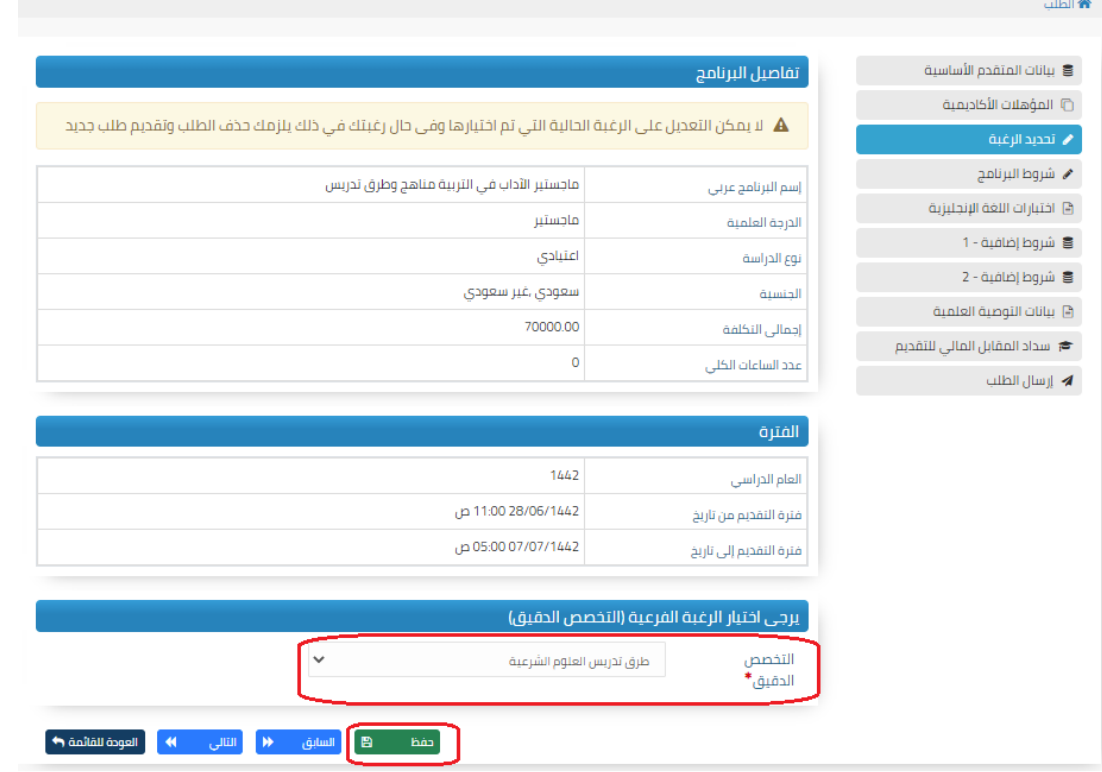

## <mark>ملاحظة</mark>: قد يظهر للمتقدم ية بعض البرامج قائمة بالتخصصات الفرعية، فعلي المتقدم اختيار التخصص المطلوب.

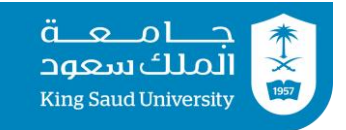

#### شاشة شروط الربنامج

## 9( بالضغط على أيقونة شروط الربنامج تظهر للمتقدم الشاشة التالية حيث يتأكد المتقدم من شروط البرنامج مرة أخرى.

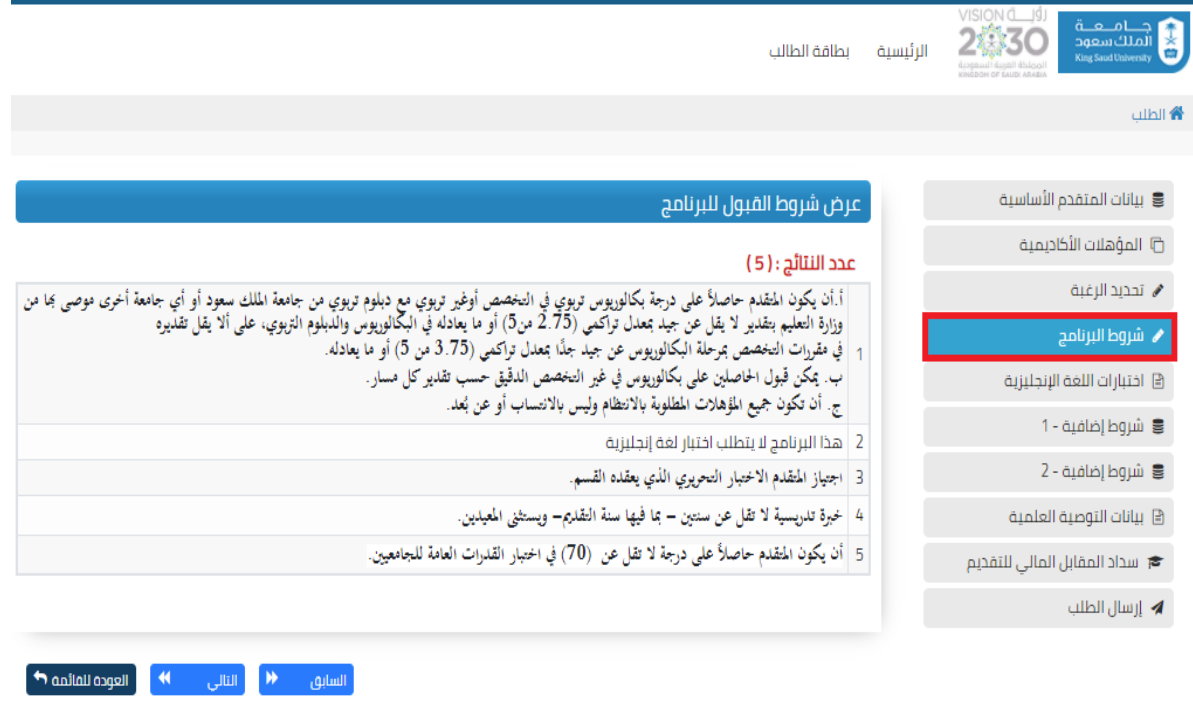

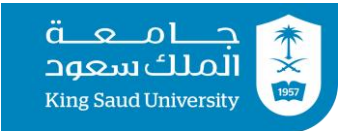

#### شاشة إختبارات اللغة الإنجليرية

10) بالضغط على أيقونة إختبارات اللغة الإنجليزية تظهر للمتقدم الشاشة التالية وعلى المتقدم اختيار نوع الاختبار وتحديد درجة اللغة وإرفاق شهادة سارية المعول.

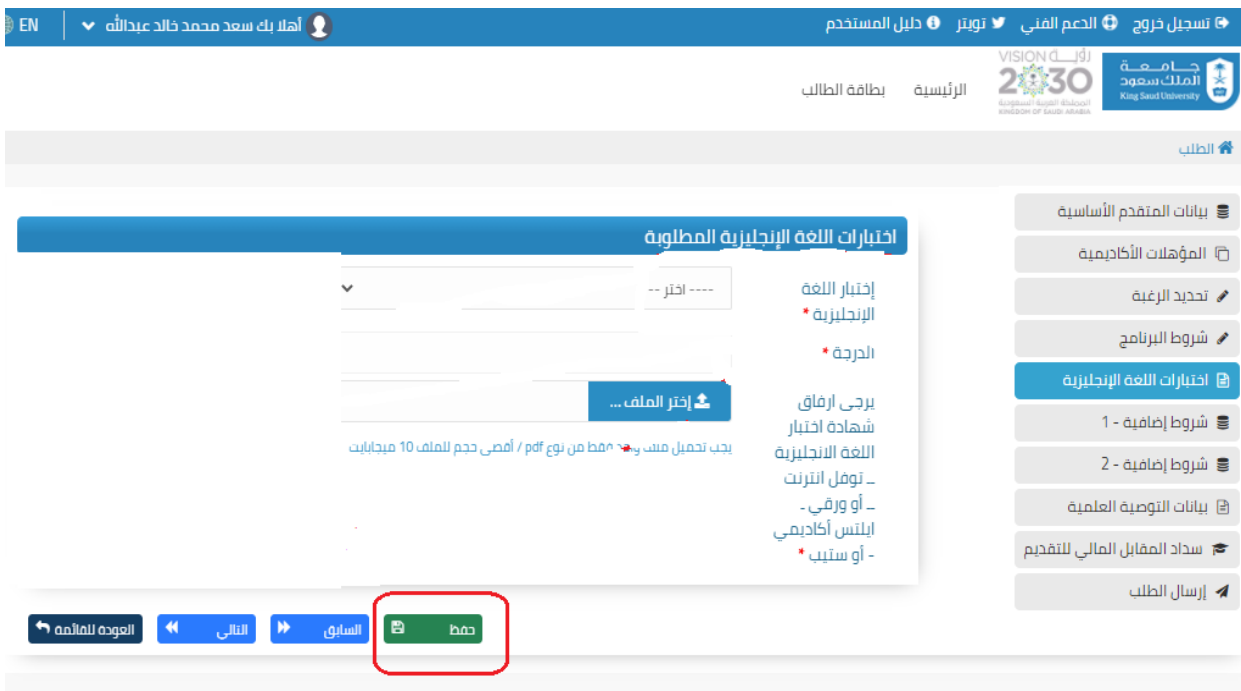

**ملاحظة**: يجب التأكد من نوع اختبار اللغة الإنجليزية المطلوب **ي** البرنامج ومدة صلاحيته.

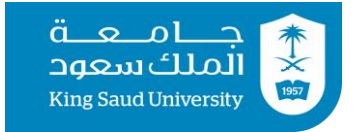

#### شاشات شروط إضافية

11) بالضغط على أيقونة شروط إضافية تظهر للمتقدم الشاشة التالية وعليه تعبئة البيانات وإرفاق المستندات المطلوبة. علما أنه قد تظهر للمتقدم أكثر من أيقونة لشروط إضافية (شروط إضافية 1 ، شروط إضافية 2 ، شروط إضافية 3) فعليه تعبئة كافة البيانات وإرفاق المستندات المطلوبة.

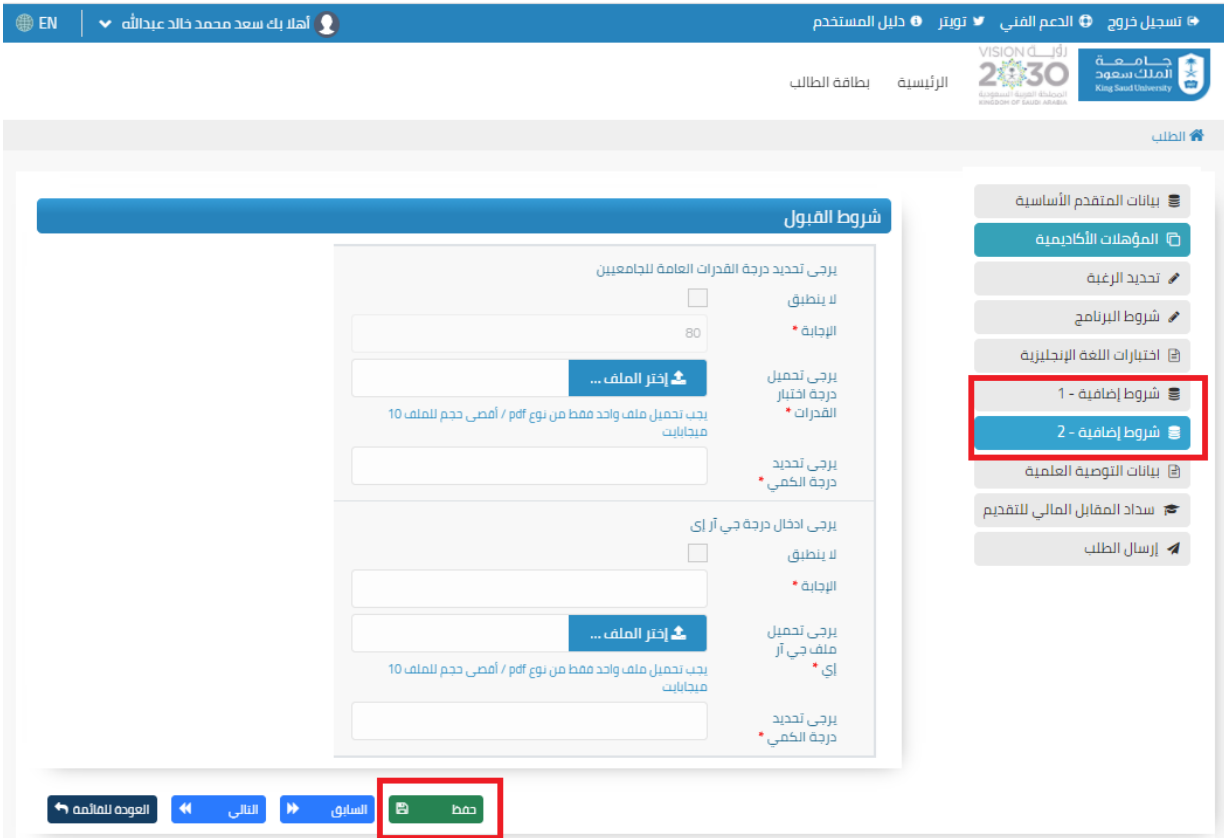

<mark>ملاحظة</mark>: عند تحقق أحد الشرطين دون الآخر لابد من التأشير بلا ينطبق على الشرط غير المحقق ومن ثم الضغط على أيقونة حفظ.

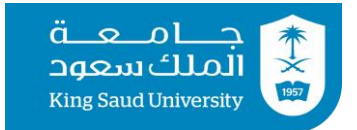

### 12) بالضغط على أيقونة التوصيات العلمية تظهر الشاشة التالية:

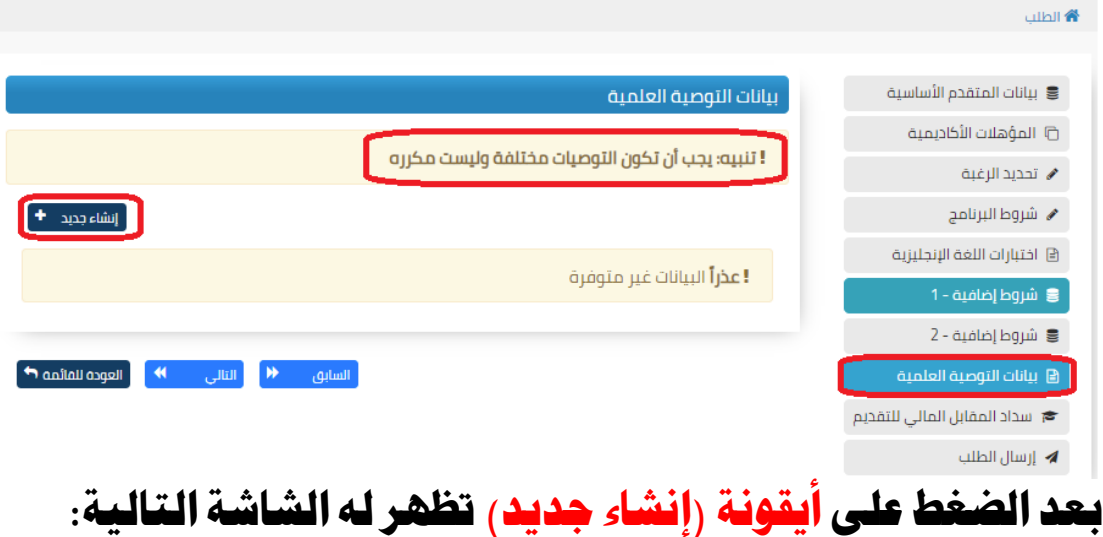

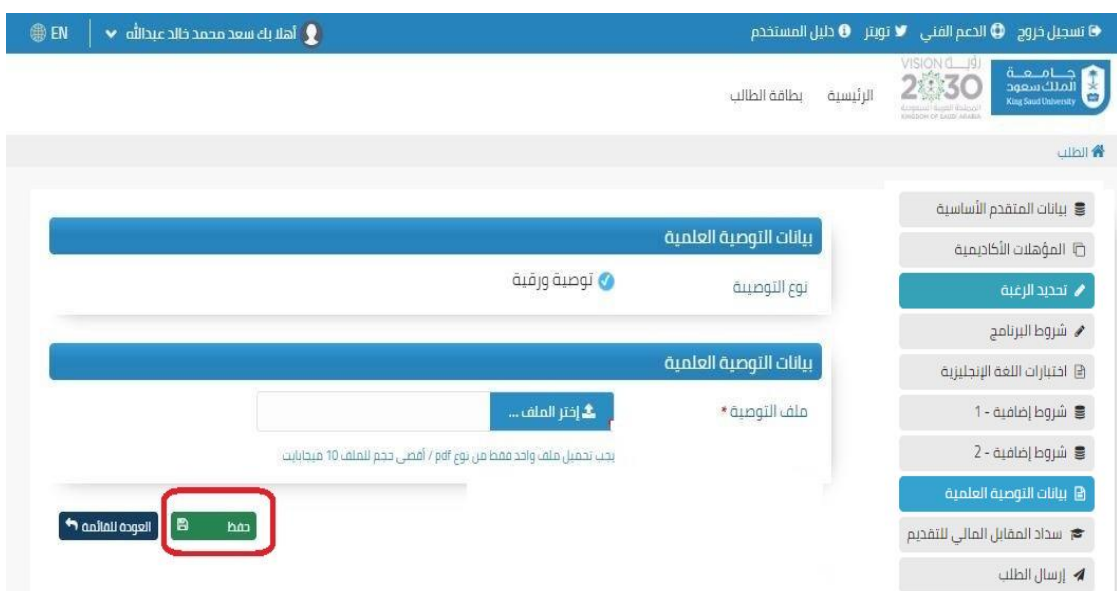

وحىىىىى يذهىىىىىوري ىىىىى يل شيشىىىىىيةيعلىىىىىجيل م ىىىىى مييإرفىىىىىيةيل مواىىىىىنةيل و ي والضـــغط علـــى أيقونــــة (حفـــظ) ومـــن ثـــم الضـــغط علـــى أيقونــــة إنشاء جديد لأرفاق التوصية الثانية ملاحظـة: يجـــب أن تكــــون التوصــــيتين العلميـــتين مختلفـــتين (غــــير مكررة)

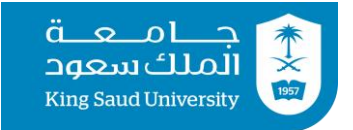

#### شاشة سداد املقابل املالي للتقديم

13( بالضغط على أيقونة سداد املقابل املالي للتقديم تظهر للمتقدم الشاشة التالية والتى توضح إجمالي التكلفة للبرنامج وطريقة دفع المقابل المالي للتقديم.

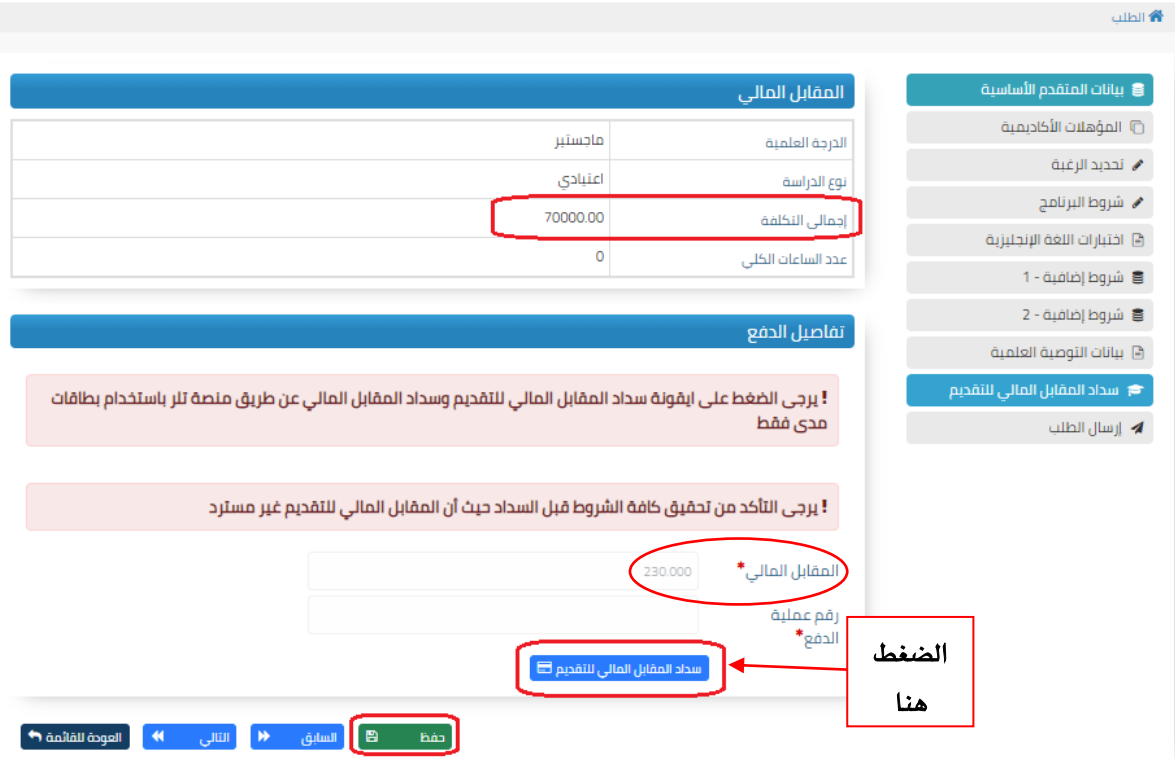

15) على المتقدم الضغط على أيقونة <sub>(</sub>سداد المقابل المالي للتقديم) لتظهر له الشاشة التالية، علما أنه يتم سداد المقابل المالي للتقديم عن طريق بطاقة (مدى) فقط.

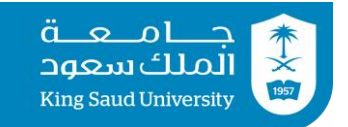

#### يرجى التأكد من تحقيق كافة الشروط قبل السداد حيث أن المقابل المالي للتقديم غير مسترد

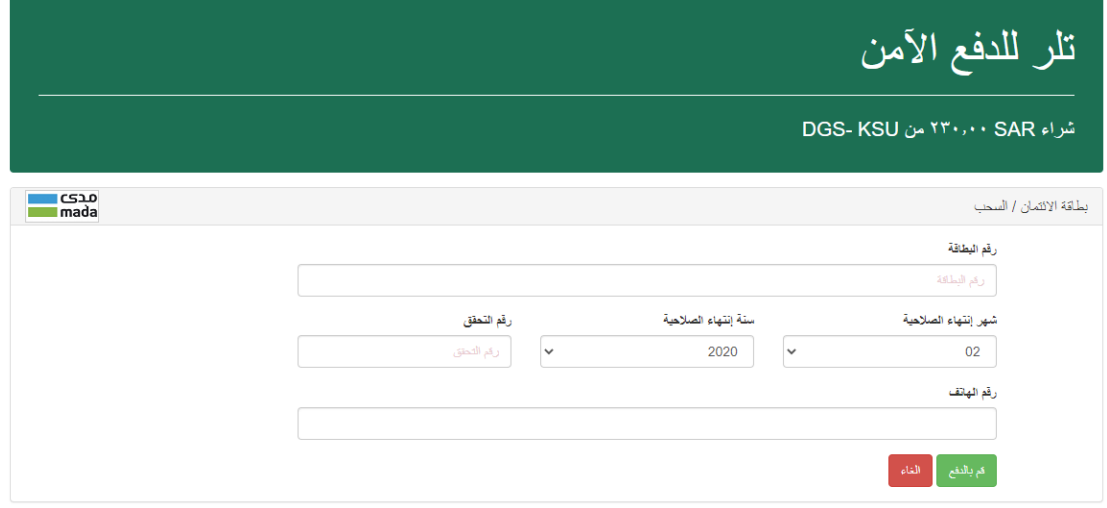

#### يرجى التأكد من تمام السداد وظهور الشاشة التالية

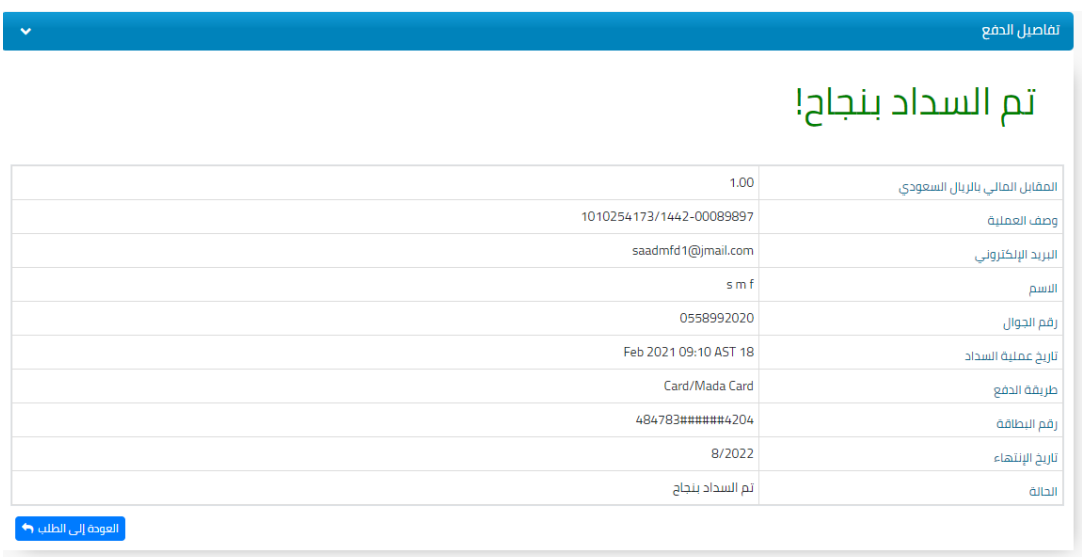

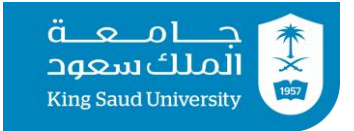

#### شاشة إرسال الطلب

10) بالضغط على أيقونة إرسال الطلب تظهر للمتقدم الشاشة التالية والتى توضح مدى انطباق شروط البرنامج على المتقدم حسب البيانات المدخلة في البوابة .

وية حالــــة انطبــــاق شــــروط البرنـــــامج علــــى المتقــــدم يجــــب عليــــه الموافقـــة علـــى صـــيغة الإقـــرار التـــالي ومـــن ثـــم إرســـال الطلـــب علـــى ل بولبة

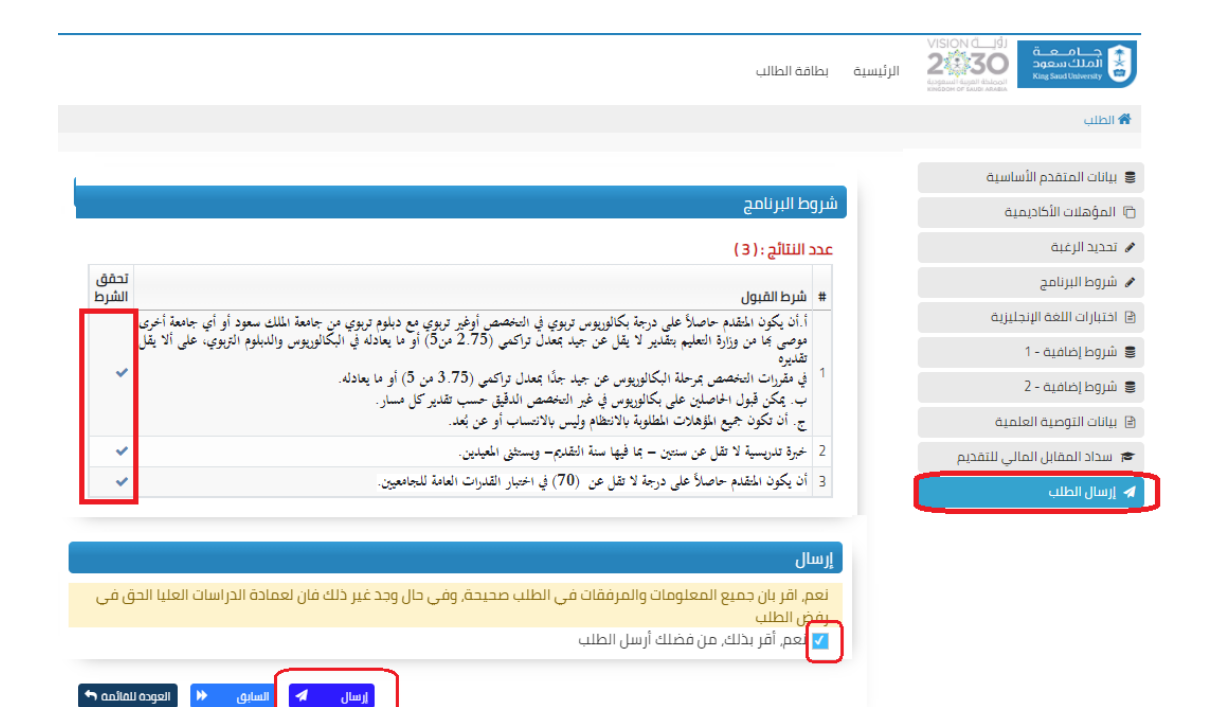

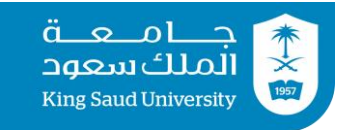

## 15) بعد إرسال الطلب تظهر للمتقدم الشاشة التالية وهي تعني أنه تم إرسال الطلب على البوابة.

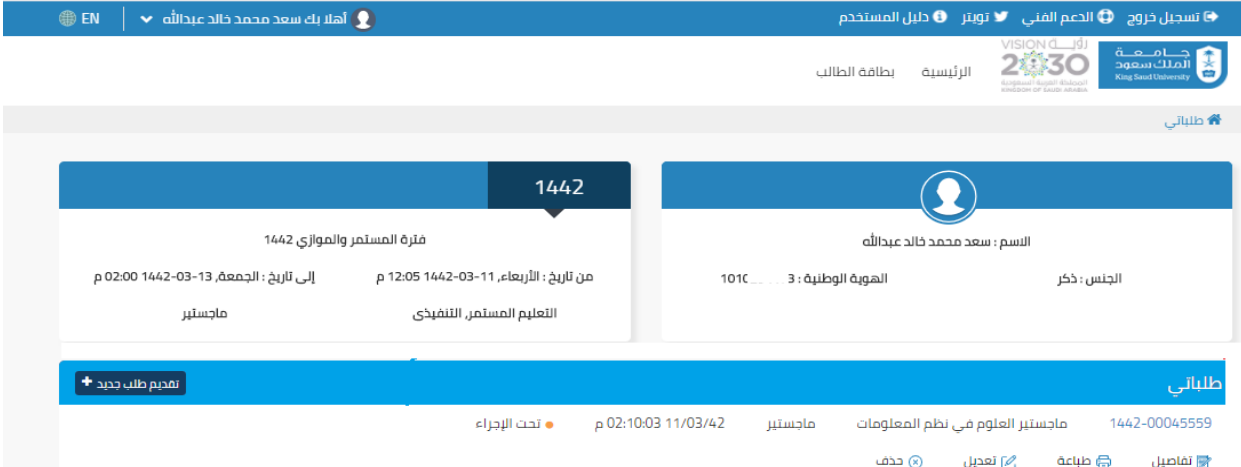

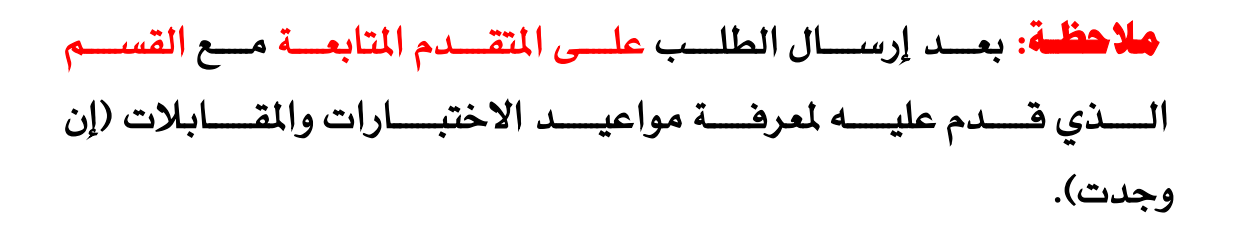

#### بعد إرسال الطلب تصبح حالة الطلب تحت الإجراء